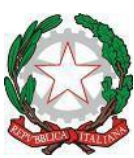

## Ministero dell'Istruzione e del Merito U f f i c i o S c o l a s t i c o R e g i o n a l e p e r i l L a z i o I stituto C o m p r e n s i v o "P o r t o R o m a n o" Sede Centrale: Via G. Bignami, 26 – Tel. e fax 06/65210799 – C.F. 97710580586 Succursale: Via Coni Zugna, 161– Tel. 06/65210796 - C. M: RMIC8DM00N 00054 Fiumicino (RM) - e-mail: [rmic8dm00n@istruzione.it](mailto:rmic8dm00n@istruzione.it)

# Genitori alunni Scuola Infanzia – Primaria

I.C. Porto Romano

## Circolare n. 232 del 20 novembre 2023

## **Oggetto: Ricevimento genitori pomeridiano scuola dell'Infanzia e Primaria**

Si comunica che il ricevimento dei genitori pomeridiano si svolgerà in presenza presso la sede di via Coni Zugna con le seguenti modalità:

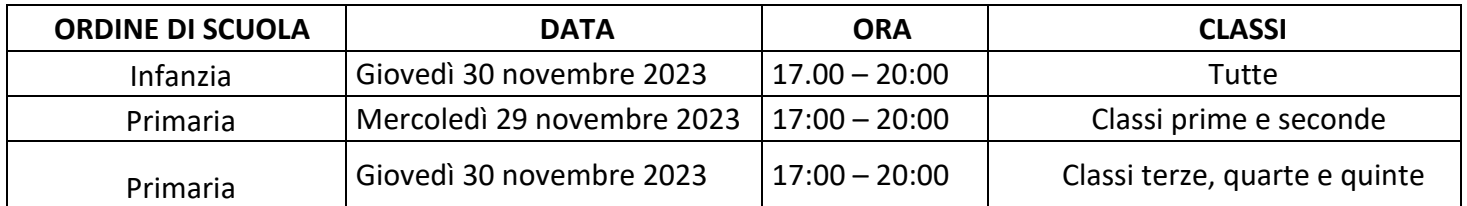

E' necessario prenotare il colloquio con i docenti seguendo la procedura illustrata:

## **Tramite l'App Argo DidUP Famiglia**

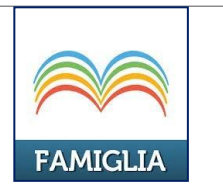

Scaricare ed installare l'App "**Argo DidUP Famiglia**" disponibile su **Google Play** (per i cellulari Android) o su**App Store** (per i dispositivi Apple).

dati di accesso: Codice scuola: xx255  $\circ$ Utente:  $\mathbb{R}$ aar Password: ........  $\infty$ Memorizza utente Per accedere al sistema, inserire il

codice scuola visualizzato all'accesso di Scuolanext Famiglia, utente e password **Accedi Scegli utente** 

Entrare nell'App con le proprie credenziali.

Inserire il Codice scuola (**SC27459)** e successivamente il proprio nome utente e password.

V MORELLI Che è successo Oggi? Assenze giornaliere Voti giornalieri Note disciplinari Compiti assegnati Argomenti lezione Promemoria classe Ricevimento docenti Bacheca Documenti alunno Dati anagrafici **Informazioni** su

Una volta entrati compare il menu delle funzionalità. Cliccare sulla voce "*Ricevimento Docenti"*

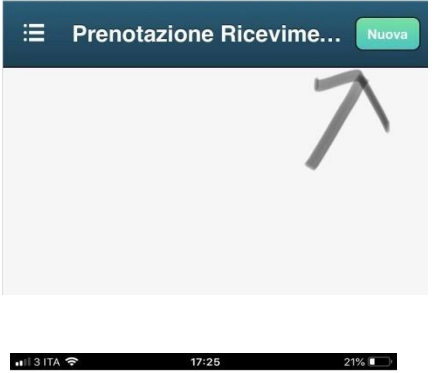

 $\ddotmark$ 

**Lista Docenti ACAMPORA MARIA ROSARIA (SPAGNOLO) FALCO ANGELA (RELIGIONE) GURRIERI FRANCO (MATEMATICA, SCIENZE) IMBROGNO MARCELLA (MUSICA)** LICCARDO MARINELLA (TECNOLOGIA) CON Il quale si intende prenotare il colloquio.

Cliccare sull'icona verde *"Nuova"* in alto a destra

Selezionare da *"Lista dei Docenti"* il nome del docente

**SARTORI ENRICO (ARTE E IMMAGINE) SCHIAVETTI DANIELE (SOST)** 

PISTONO ALESSANDRO (EDUCAZIONE FISICA)

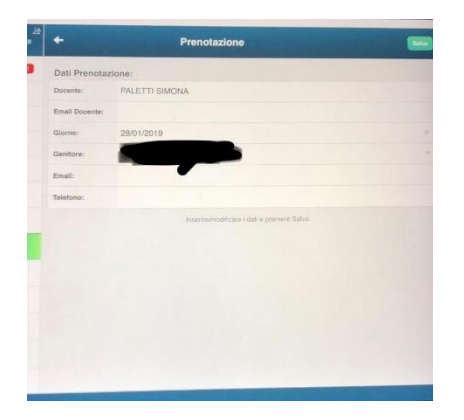

Selezionato il docente, inserire la propria prenotazione e confermare cliccando su *"Salva"*. La prenotazione è confermata ed apparirà la sintesi dell'appuntamento.

#### **Dal portale Argo Scuolanext tramiteComputer:**

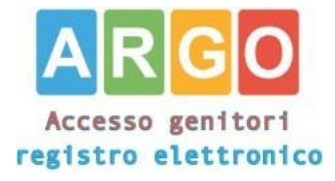

Accedere al portale Argo Scuolanext cliccandosull'icona Argo presente sulla Home Page delsito web della scuola <https://www.icportoromano.edu.it/>

E' possibile accedere direttamente al portale Argo digitando: [www.sc27459.scuolanext.info](http://www.sc27459.scuolanext.info/)

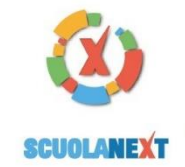

ISTITUTO COMPRENSIVO "DE FILIPPO - VILLANOVA"<br>VIA QUINTINO SELLA, SNC - GUIDONIA MONTECELIO

#### **HAI BISOGNO DI AIUTO?**<br>Entra nel Portale Famiglia

n si riuscisse ad accedere al sistema è<br>le provare a svuotare la cache del Brow<br>ancora ricevuto il tuo nome utente e la<br>sei pregato di contattare gli uffici di segr

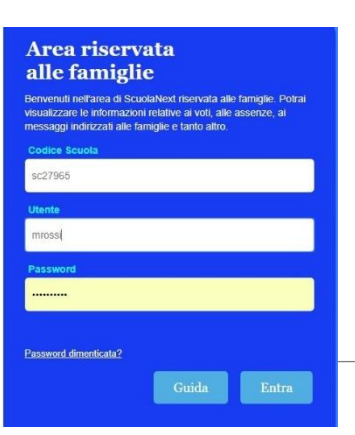

 $\overline{a}$ 

 $\overline{r}$ 

 $\overline{a}$ 

 $\overline{\Xi}$ 

 $\boxed{\blacksquare}$ 

Servizi Classe

Documenti

Utilità Area Pubblica

Orientamento

- Nuova Prenotazione

Entrare nell'App con le proprie credenziali. Inserire il Codice scuola (**SC27459)** e successivamente il proprio nome utente e password.

Cliccare sulla sezione *"Servizi classe*" e selezionare l'icona "Ricevimento Docenti".

Cliccare su "Nuova prenotazione".

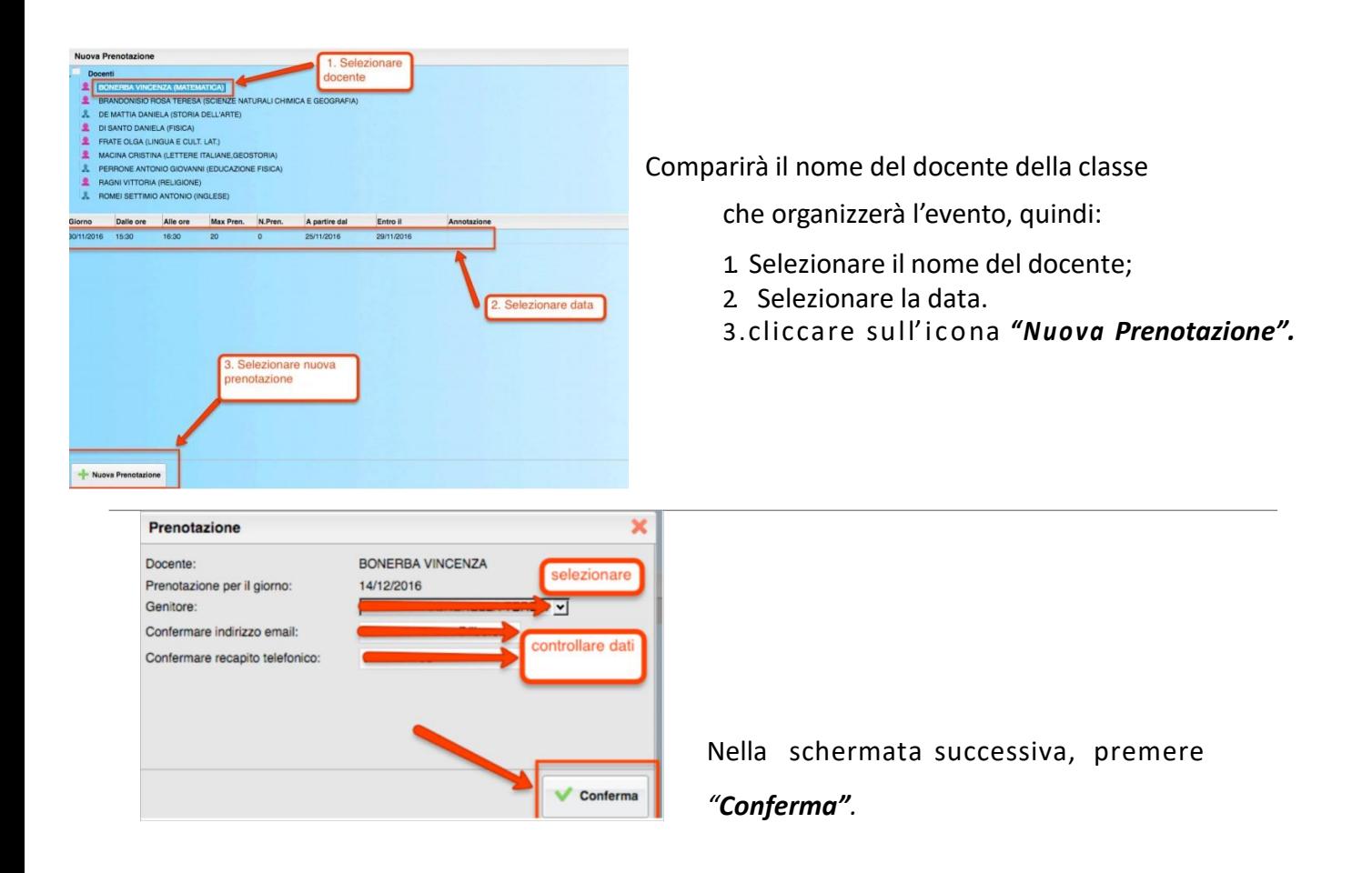

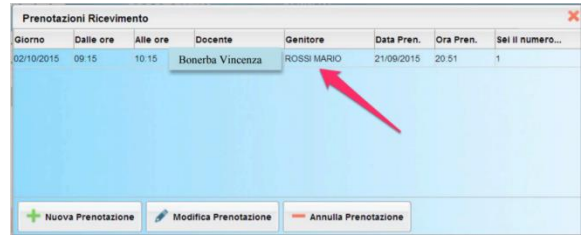

Comparirà, quindi, la propria prenotazione conl'indicazione del numero d'ordine progressivo nella lista.

E' possibile modificare o annullare la prenotazione cliccando sulle rispettive icone *"Modifica Prenotazione"* o **"Annulla Prenotazione".**

> Il Dirigente Scolastico Prof.ssa Lorella Iannarelli Firma autografa sostituita a mezzo stampa ai sensi dell'art. 3 c. 2 D.Lgs n. 39/1993